# 实时报告

# 用户指南

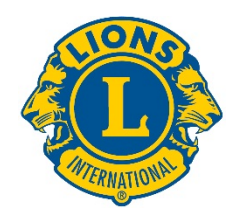

## 着手开始

通过登录以下网站,获取 LCI 实时报告:

[dashboard.lionsclubs.org/reports/browse](http://dashboard.lionsclubs.org/reports/browse/) 用户名 RTR 密码 real&time

请勿与其他狮友分享获取的信息。以后,获取这类信息将通过 MyLion 提供。

主屏幕显示如下:

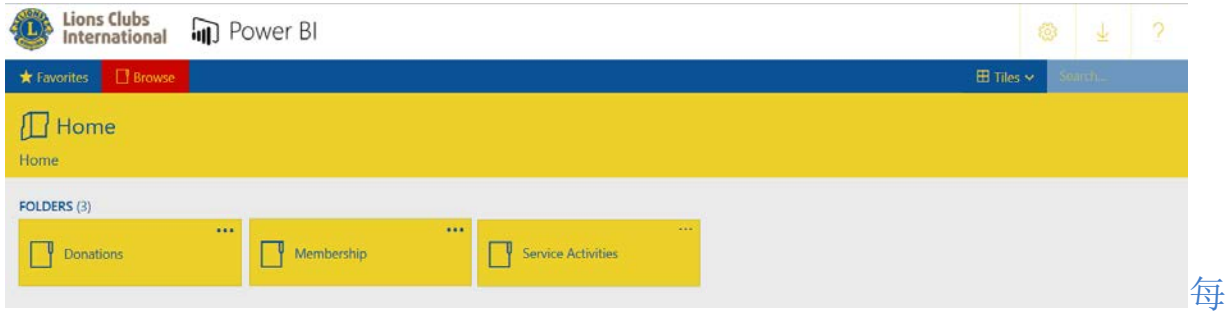

#### 个文件夹内有两份报告:

- 1. 公告栏报告—选择公告栏报告将给您以图形格式提供高层面信息。可查看的信息可以是全球 或宪章区。使用屏幕捕捉,存储一份公告栏报告。
- 2. 细节报告一细节报告中,您可以点击组织层级 [+], 并查看下面层级的详情。[-] 说明这是您能 够看到的最低层级的报告。要存储一份显示的行副本,您可以使用导出到 Word 文件的功 能。导出到 Word 功能提供格式化的表格,需要时可以在 Excel 内进行操作。如果您想要所 有数据的行,使用导出至 CSV 的功能。

#### 报告详情

每项报告在下面的网页上有描述:

<span id="page-0-0"></span>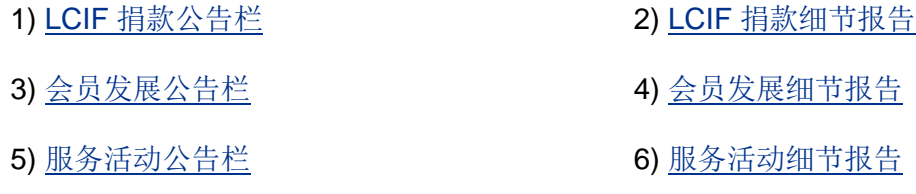

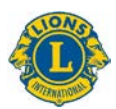

#### 1) LCIF 捐款公告栏

公告栏显示有下列选项的捐款数据:

- A) 选择时间线区域的方框来选择从一个月到跨年度时间范围的捐款数据。
- B) 将操纵杆下拉时间线区域,以改变显示的年份;拉动操纵杆后部的圆圈,以前后扩大时间 线。
- C) 显示组织范围的捐款数据或使用下拉选项来选择一个宪章区。
- D) 显示所有捐款者或使用下拉选项来选择一个具体类别:分会、区、个人会员、个人非会 员、复合区或其他
- 注意:所有数据反映所选择的时间范围。所有捐款金额为美元。

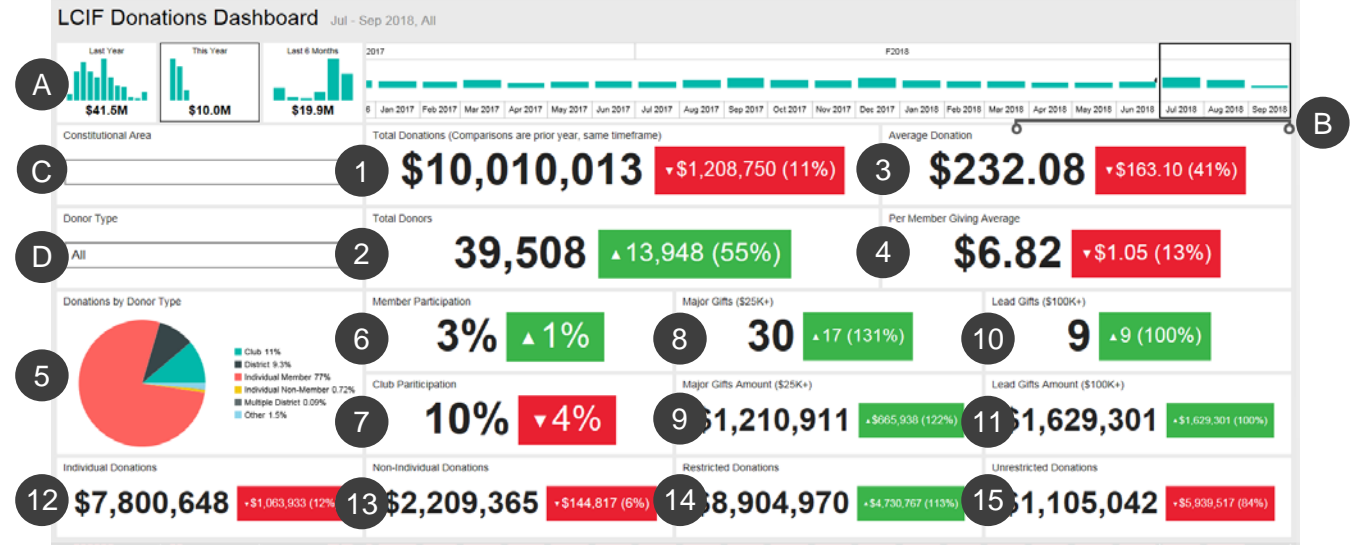

本公告栏显示:

1.总捐款 - 由 LCIF 处理过的捐款总额

2.总捐款者 - 独特捐款者总数

3.平均捐款 - 捐款总额除以捐赠数量

4.每位会员平均捐赠 - 捐款总额除以国际狮子会会员人数

5.捐赠者类型的捐款 - 一份表格, 显示捐赠者类别捐款金额的百分比: 分会、区、个人会 员、个人非会员、复合区或其他

6.会员参与率 - 捐款会员的比率(注意:小于 1 的百分比反映为 0)

7.分会参与率 - 捐款分会或至少一名会员捐款的比率(注意:小于 1 的百分比反映为 0)

8.大额捐赠 - 金额在 25,000 到 99,999 美元已经处理的赠礼数

9.大额捐赠金额 - 通过大额捐赠募集的总金额

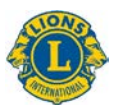

10.领先捐赠 - 金额在 10 万美元及以上已经处理的赠礼数

11.大额捐赠金额 - 通过领先捐赠募集的总金额

12.个人捐款 - 由会员和非会员捐赠的个人捐款金额

13.非个人捐款 - 由分会、区、复合区和其他实体捐赠的金额

14.指定捐款 - 归类为指定捐款的金额

15.非指定捐款 - 归类为非指定捐款的金额

#### 比较

上述数据显示与去年相同时间范围的比较。在上述的例子中,选择的是 2018 年 7 月至 2018 年 9 月时间范围,因此所有比较将是 2017 年 7 月至 2017 年 9 月的时间范围。

每个比较框显示向上或向下的三角形,说明捐款是否增加或减少,改变的金额和变化百分比紧随 其后。

#### <span id="page-2-0"></span>2) LCIF 捐款细节报告

本报告能够让您看到所有组织层面的捐款数据。开始选择 **A)** 开始和结束月份以及报告年份。您 还能够选择 **B)** 一个单独的宪章区。之后点击 **C)** 查看报告按钮。

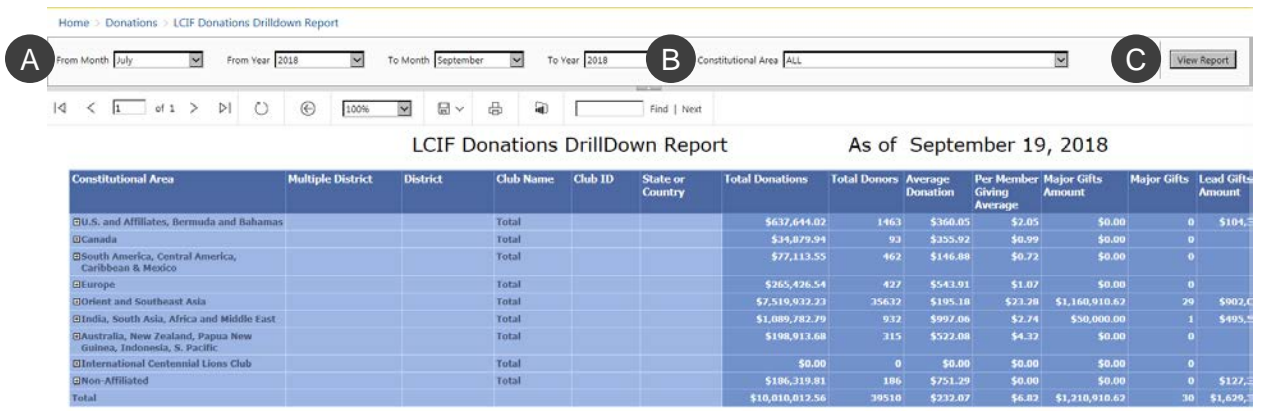

报告显示下面从左至右的列。查看上述的描述获取额外详情。

- 1. 宪章区
- 2. 复合区
- 3. 区
- 4. 分会名称
- 5. 分会号码
- 6. 州或国家

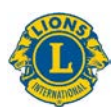

- 7. 总捐款
- 8. 总捐赠者
- 9. 平均捐款
- 10. 每名会员平均捐赠
- 11. 大额捐赠金额
- 12. 大额捐赠
- 13. 领先捐赠金额
- 14. 领先捐赠
- 15. 会员参与率
- 16. 分会参与率
- 17. 个人捐款
- 18. 非个人捐款
- 19. 指定捐款
- 20. 非指定捐款

#### <span id="page-3-0"></span>3) 会员发展公告栏

公告栏显示有下列选项的会员发展数据:

- A) 选择时间线区域的方框来选择从一个月到跨年度时间范围的会员发展数据。
- B) 将操纵杆下拉时间线区域, 以改变显示的年份; 拉动操纵杆后部的圆圈, 以前后扩大时间 线。
- C) 显示组织范围的会员发展数据或使用下拉选项来选择一个宪章区。

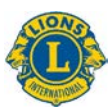

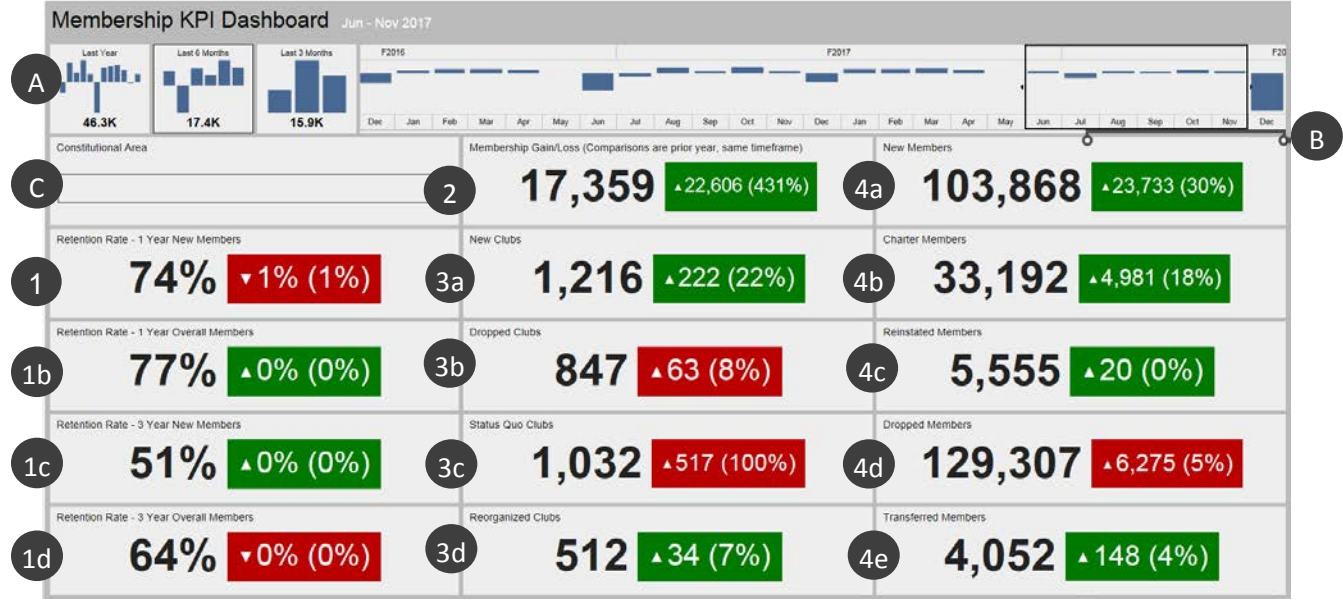

- 一旦您确定您想要看的数据,公告栏会显示下面的信息:
	- 1a.保留率 1 年新会员: 在上一年的选定月份加入的会员在一年后仍然活跃的成员百分比。如 果选择多个月份,则保留率是每个月份的平均数。
	- 1b.保留率 1 年整体会员:在上一年的选定月份活跃的所有的会员在一年后仍然活跃的成员百 分比。如果选择多个月份,则保留率是每个月份的平均数。
	- 1c.保留率 3 年新会员: 在 3 年前的选定月份加入的会员在 3 年后仍然活跃的成员百分比。如 果选择多个月份,则保留率是每个月份的平均数。
	- 1d.保留率-3年整体会员: 在3年前的选定月份所有活跃的会员在3年后仍然活跃的成员百 分比。如果选择多个月份,则保留率是每个月份的平均数。
	- 2. 会员增加/流失: 在选择时间范围内, 增加的总会员和退会的总会员之差。
	- 3a.新的分会:在选择时间范围内,授证分会的数量。
	- 3b.取消的分会:在选择时间范围内,授证分会的数量。不像其他方法,这些数字下降时取消 的分会仍属于正常[绿色]。
	- 3c. 不正常地位分会: 在选择的时间范围内, 不活跃的分会数量。
	- 3d.重组的分会:在选择的时间范围内,从取消或不正常地位恢复到活跃状态的分会数量。
	- 4a. 新会员:在选择的时间范围内,已经被添加的会员数量--除授证会员以外。
	- 4b. 授证会员:在授证核准 90 天内新成立分会的会员数量。他们还包括现有分会的复籍授证 会员。
	- 4c.复籍会员:在选择的时间范围内,从取消或不正常地位复籍到活跃状态的会员数量。

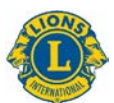

- 4d.退会会员:在选择的时间范围内,来自取消分会和转会会员的会员数量。不像其他方法, 这些数字下降时退会会员仍属于正常[绿色]。
- 4e.转会会员:在选择的时间范围内,从正常地位分会退会以及将会籍转入其他分会的会员数 量。

#### 比较

每项数据显示与去年相同时间范围的比较。在上述的例子中,选择的是 2017 年 6 月至 11 月时间 范围,因此所有比较将是 2016年 6月至 11 月的时间范围。

此外,1,216 是新分会的数量。在该数字右上方的框内的三角形向上,说明数字增加。分会增加 了 222 个,增长了 22%。

方框是绿色,说明这是一个积极结果。红色方框说明,自前一年时间范围开始数据没有改善。注 意:取消分会、不正常地位分会以及退会会员的增加属于非积极结果并以红色方框显示。

### <span id="page-5-0"></span>4) 会员发展细节报告

本报告类似月度会员累计报告,但提供实时数据并有下面的提升功能:

- A) 您可以选择月份和年份。改变后,点击查看报告按钮 (B) 显示报告。
- C) 可以扩大宪章区、复合区和区,看到更多的信息。

一旦确定您想要看的数据,细节报告从左至右显示下面的列:

- 1. 总分会:在选择的月份内分会的数量。
- 2. 新分会:在财政年度内选择的月份里添加的分会数量。
- 3. 取消的分会:在财政年度内选择的月份里取消的分会数量。
- 4. 重组的分会:在财政年度内选择的月份里从取消或不正常地位恢复到活跃状态的分会数 量。
- 5. 不正常地位分会:在财政年度内选择的月份里不活跃的分会数量。

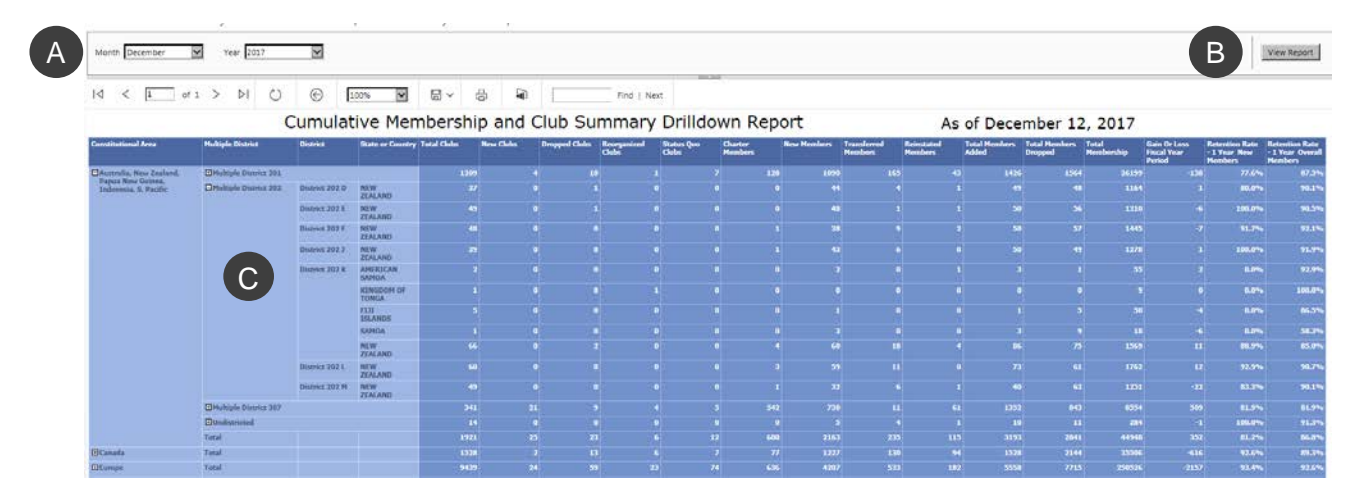

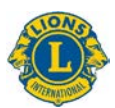

- 6. 授证会员:在财政年度内选择的月份里授证核准 90 天内新成立分会的会员数量。授证会员 还包括现有分会的复籍授证会员。
- 7. 新会员:在财政年度内选择的月份里新加入的会员数量。
- 8. 转会会员:在财政年度内选择的月份里在 12 个月内从正常地位分会退会以及将会籍转入其 他分会的会员数量。
- 9. 复籍会员:在财政年度内选择的月份里从取消或不正常地位恢复到活跃状态的会员数量。
- 10. 添加的总会员:在财政年度内选择的月份里添加的会员数量。
- 11. 退会的总会员:在财政年度内选择的月份里退会的会员数量。
- 12. 总会员人数: 在选择的月份内会员总数量。
- 13. 财政年度期间的增加或流失:在财政年度内选择的月份里添加的总会员和退会的总会员之 差。
- 14. 保留率 1 年新会员: 在上一年的选定月份加入的会员在一年后仍然活跃的成员百分比。
- 15. 保留率 1 年整体会员:在上一年的选定月份活跃的所有的会员在一年后仍然活跃的成员 百分比。

#### <span id="page-6-0"></span>5) 服务活动公告栏

公告栏显示有下列选项的服务活动数据:

- A) 您可以选测一个具体的时间范围,从一个月到多年份。
- B) 您可以根据您的宪章区来选择组织层面的服务或服务数据。
- C) 您可以选择您的分会类别: 狮友、青少狮或两者。

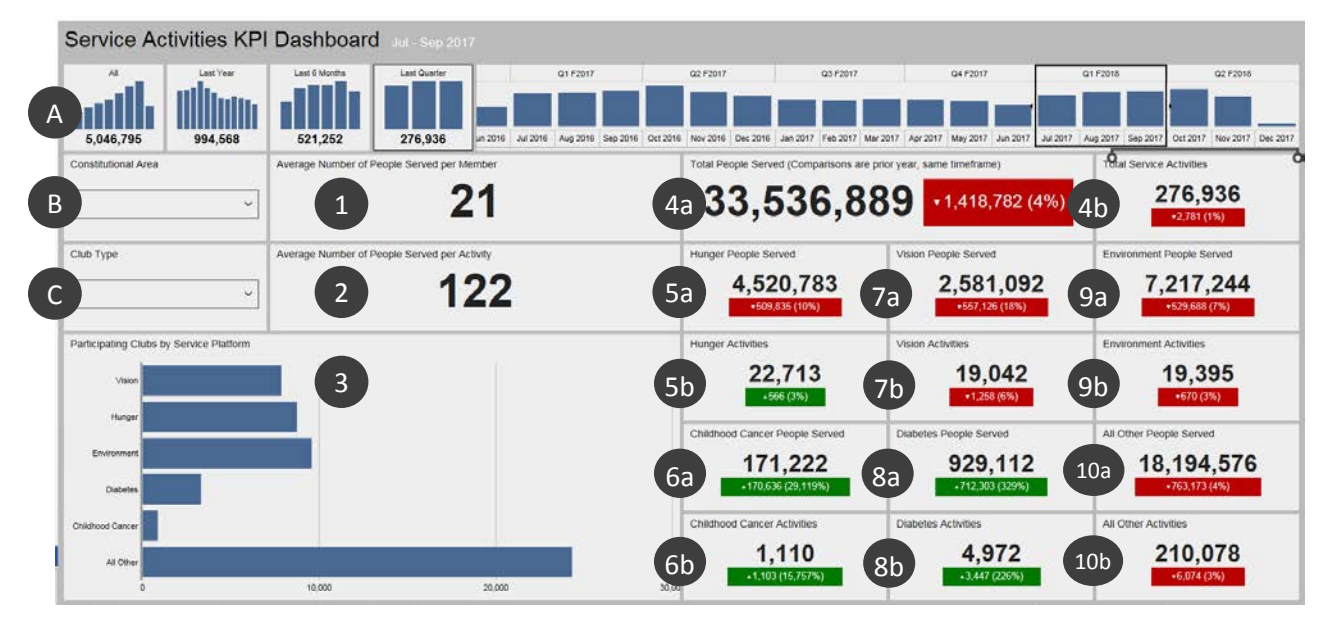

一旦您确定您想要看的数据,公告栏会显示下面的信息。4 到 10 的事项显示与去年相同时间范围 的比较:

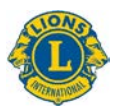

- 1. 每位会员服务的平均人数。
- 2. 每项活动的平均人数。
- 3. 参加每项服务框架平台的分会数量:视力、饥饿、环境、糖尿病和儿童癌症。所有其他服 务活动都在最后栏代表。点击并保持在任何栏,以查看分会的确切数量。
- 4a. 受到服务的总人数。
- 4b. 服务活动的总数量。
- 5a. 由饥饿活动服务的人数。
- 5b. 饥饿活动的数量。
- 6a. 由儿童癌症活动服务的人数。
- 6b. 儿童癌症活动服务的数量。
- 7a. 由视力活动服务的人数。
- 7b. 视力活动的数量。
- 8a. 由糖尿病活动服务的人数。
- 8b. 糖尿病活动的数量。
- 9a. 由环境活动服务的人数。
- 9b. 环境活动的数量。
- 10a.由所有其他活动服务的人数。
- 10b.所有其他活动服务的数量。

#### <span id="page-7-0"></span>6) 服务活动细节报告

本报告能够让您实时获得具有以下选项的详细服务活动数据:

- A) 报告的开始和结束日期。
- B) 分会类别:狮友、青少狮或两者。
- C) 分会状态:正常、新授证、取消、不正常地位、待定授证、授证暂停或所有

当您改变选项时,点击查看报告按钮 (D) 显示报告。

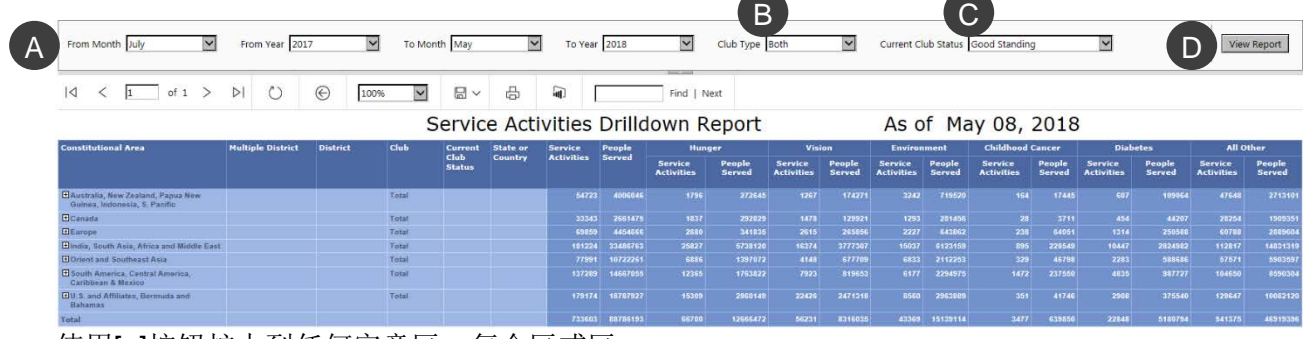

使用[+]按钮扩大到任何宪章区、复合区或区。

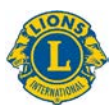

一旦确定您想要看的数据,细节报告从左至右显示下面的行:

- 1. 宪章区
- 2. 复合区
- 3. 区
- 4. 分会
- 5. 当前分会状态
- 6. 州或国家
- 7. 服务活动的总数量
- 8. 由这些活动服务的人数
- 9. 饥饿--服务活动和被服务的人数
- 10. 视力--服务活动和被服务的人数
- 11. 环境--服务活动和被服务的人数
- 12. 儿童癌症--服务活动和被服务的人数
- 13. 糖尿病--服务活动和被服务的人数
- 14. 所有其他--服务活动和被服务的人数